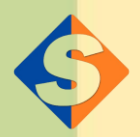

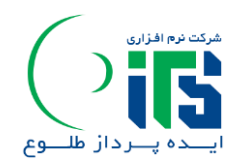

**به نام خدا** 

# **فایل آموزشی باشگاه مشتریان سجاک نسخه پاییز1402**

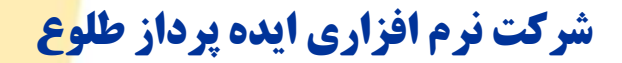

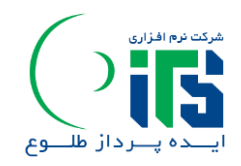

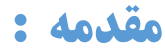

**با توجه به نیاز مشتریان به سامانه ای که در عین کارآمد بودن و مقرون به صرفه بودن بتواند به کمک فروشگاه ها برود شرکت نرم افزاری ایده پرداز طلوع اقدام به راه اندازی باشگاهی تحت عنوان سامانه سجاک نموده که مشتریان شرکت بتوانند به کمک آن مدیریت مشتریان خود و مدیریت کسب و کار خود را به سادگی انجام دهند.** 

**در این فایل آموزشی نگاهی مختصر به امکانات سامانه سجاک می پردازیم.** 

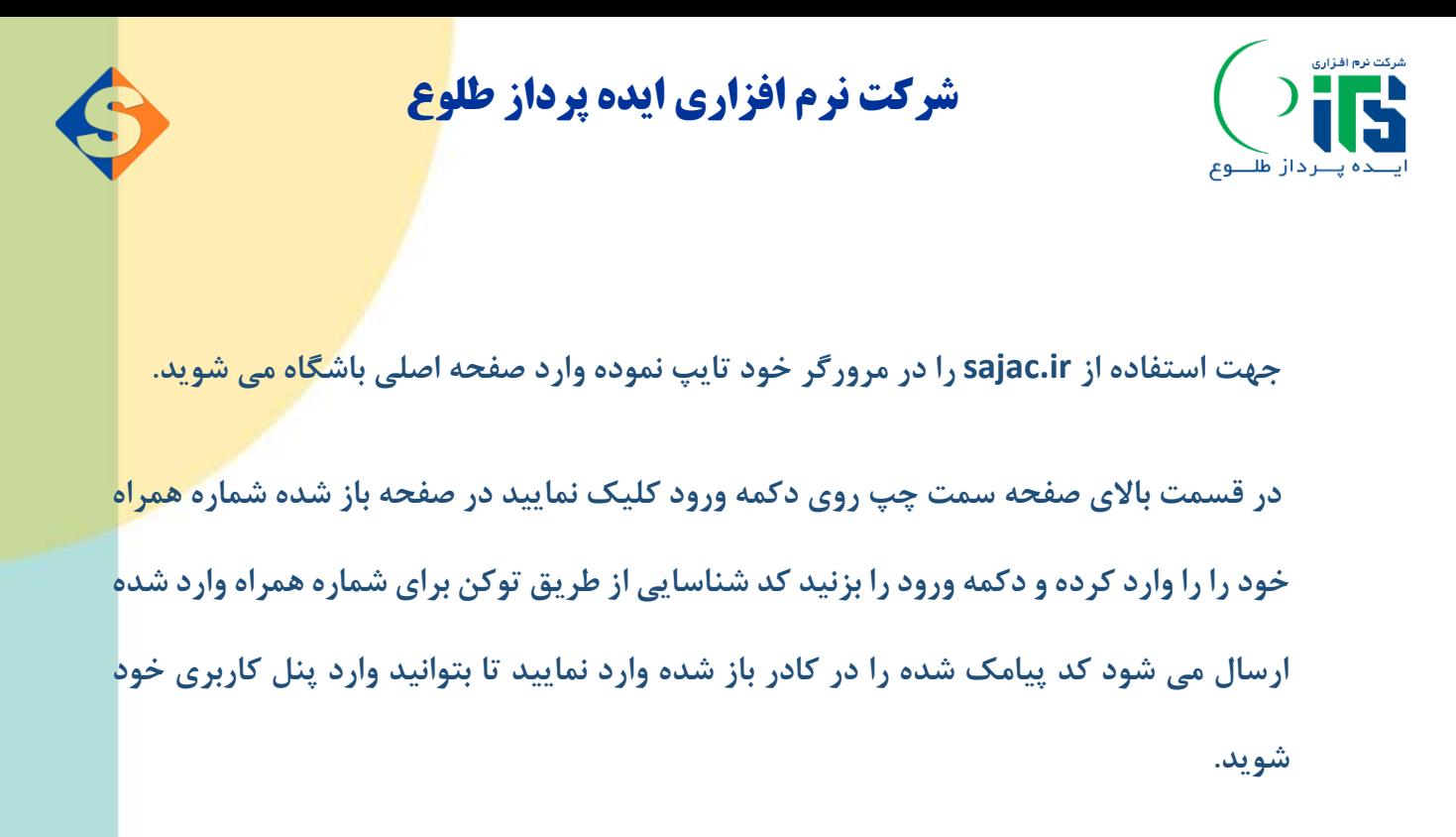

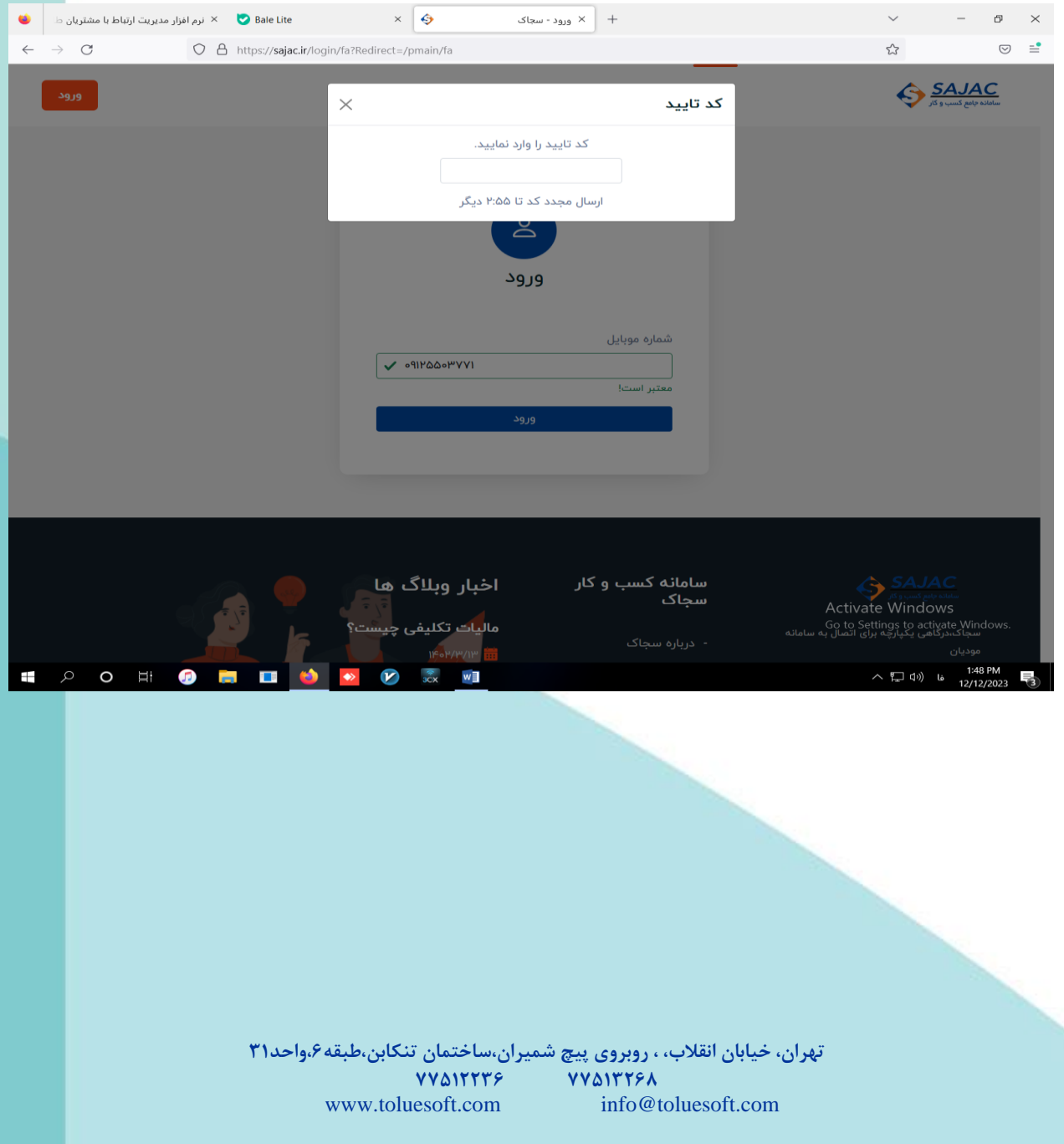

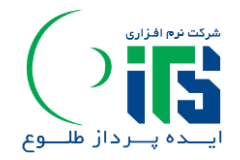

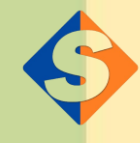

### **ورود به برنامه :**

**اولین اقدام این هست که شما اطالعات پروفایل خود را کاامل نمایید تا بتوانید کلیه امکانات برنماه** 

**را در پنل سمت راست صفحه مشاهده نمایید.**

**جهت ویرایش پروفایل در پنل سمت راست بر روی آیکن ویرایش که در جلوی شماره همراه شما قرار دارد کلیک نماییدتا صفحه تکمیل اطالعات کاربری برای شما باز شود.** 

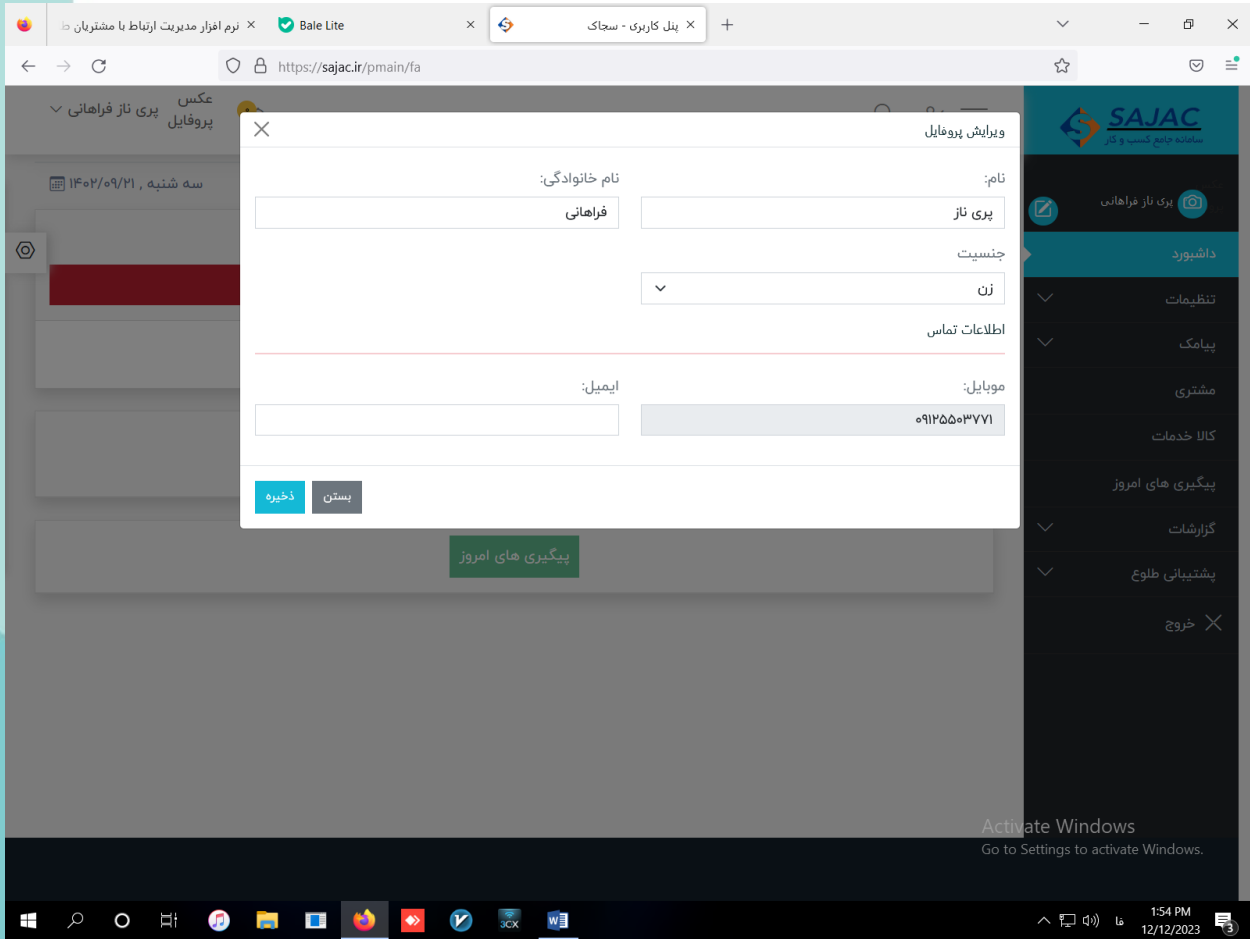

**فیلدهای نام و نام خانوادگی و جنسیت را تکمیل نمایید و در نهایت ذخیره را کلیک کنید.** 

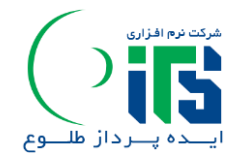

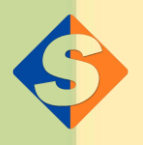

**فرم بعدی برای نمایش کلیه امکانات پنل این است که بر روی آیکن )کسب و کار خود را معرفی کنید( در وسط صفحه کلیک نمایید فیلدهای اجباری اعم از نام کسب و کار ، شهر و استان و شماره تماس را وارد کرده و دکمه ذخیره را بزنید بعد از بسته شدن صفحه به روز رسانی خودکار صفحه انجام می شود.** 

**حاال در پنل سمت راست کلیه امکانات اعم از داشبورد – تنظیمات – پیامک – مشتری – کاال و خدمات – پیگیری های امروز – گزارشات – پشتیبانی طلوع و خروج نمایش داده می شود.** 

**این پنل یک ماه به صورت رایگان برای شما فعال شد.** 

**در صورتی که بخواهید برای پروفایل خود عکسی بگذارید بر روی آیکن دوربین کنار نام و نام خانوادگی خود کلیک نمایید.** 

**تنظیمات: برای این که بتوانید از طریق سامانه برای مشتریان خود فاکتور صادر نمایی در ابتدا باید گروه و زیرگروه محصوالت خود را تعریف نماییددر وسط صفحه سمت چپ عالمت + را بزنید عنوان گروه محصول خود را وارد نمایید و ذخیره کنید.** 

**قدم بعدی سرمنوی تنظیمات زیر منوی زیرگروه محصول را کلیک نمایید آیک + در وسط صفحه سمت چپ را بزنید عنوان زیرگروه را وارد نماییدو گروهی را که زیرگروه در ان قراردارد را انتخاب کرده و ذخیره نمایید.** 

> **تهران، خیابان انقالب، ، روبروی پیچ شمیران،ساختمان تنکابن،طبقه،6واحد31 77317751**<br>info@toluesoft.com www.toluesoft.com

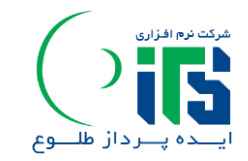

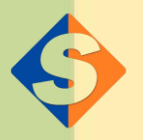

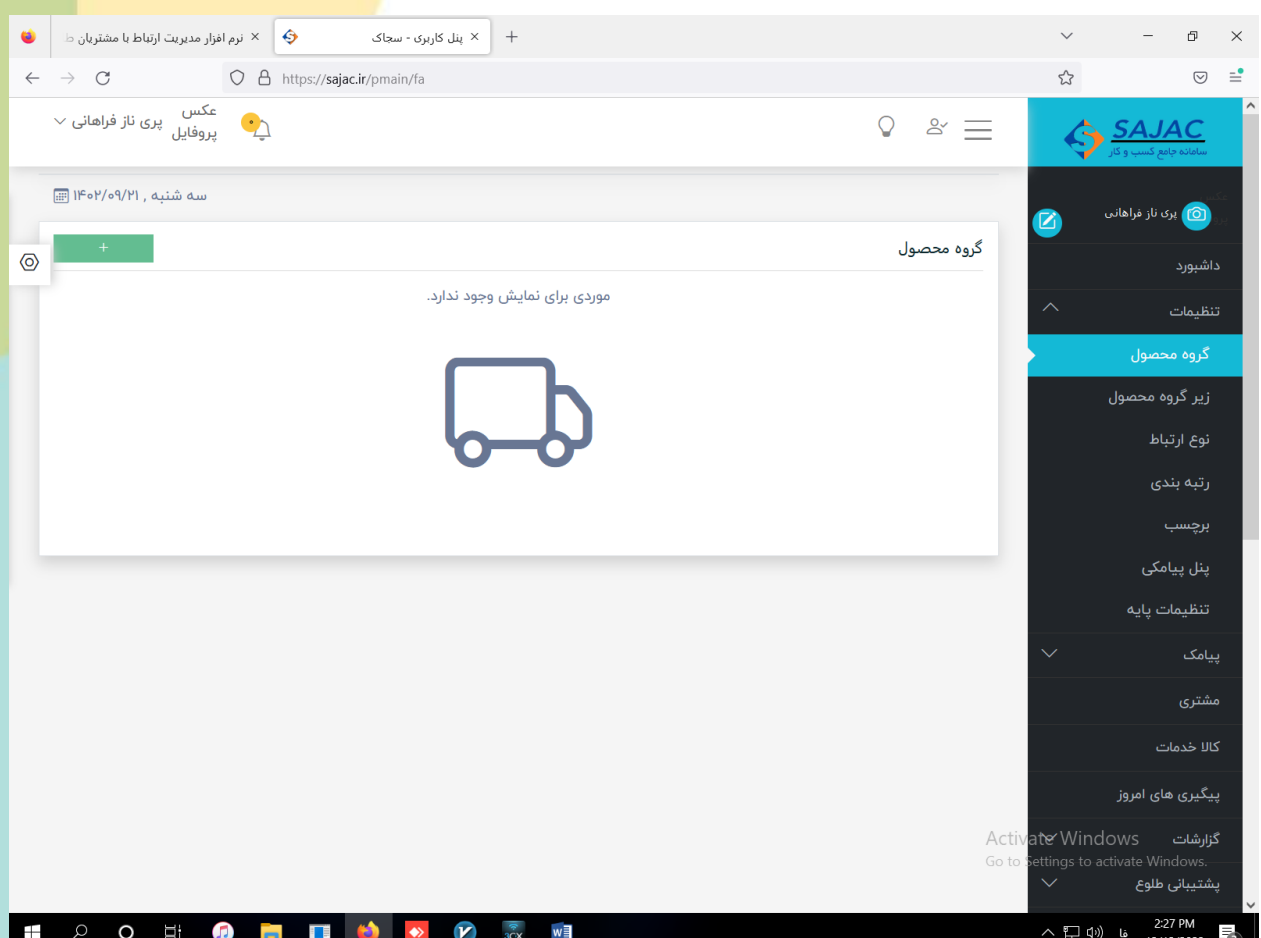

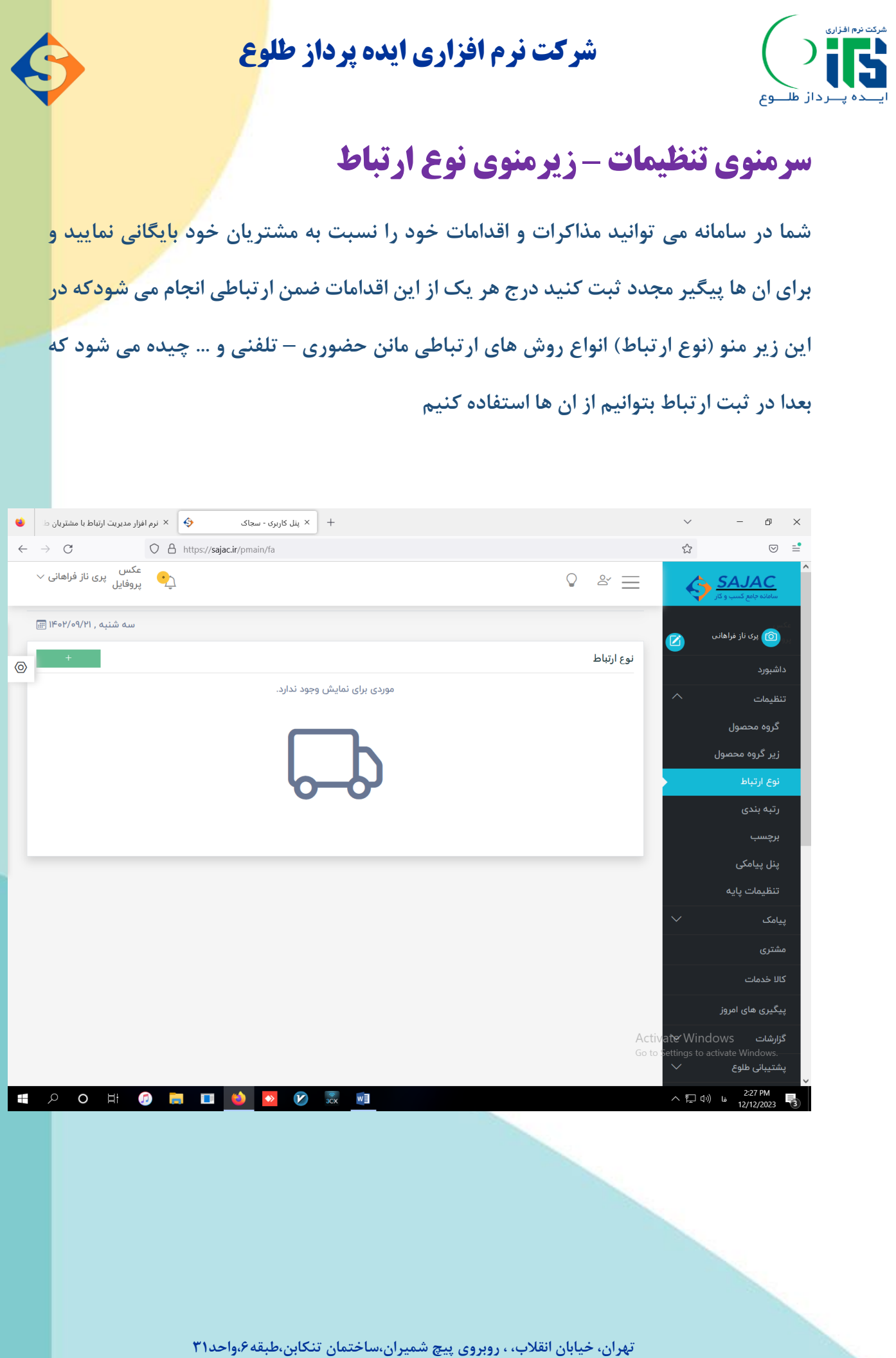

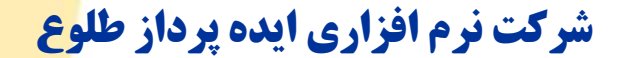

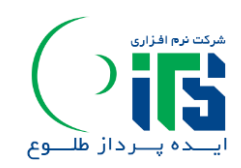

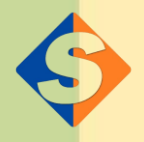

# **سرمنوی تنظیمات – رتبه بندی مشتریان:**

**شما در سامانه سجاک می توانید بر اساس سیاست های کاری خود برای جذب و بازگرداندن مشتریان بر اساس میزان خریدشان به ان ها امتیاز و اعتبار دهید که بعدا بتوانند از این اعتبار و امتیاز در خریدهای بعدیشان استفاده نمایند.** 

**در این قسمت به کمک همکاران ایده پرداز طلوع فرمول دهی امتیازات شما چیده می شود.** 

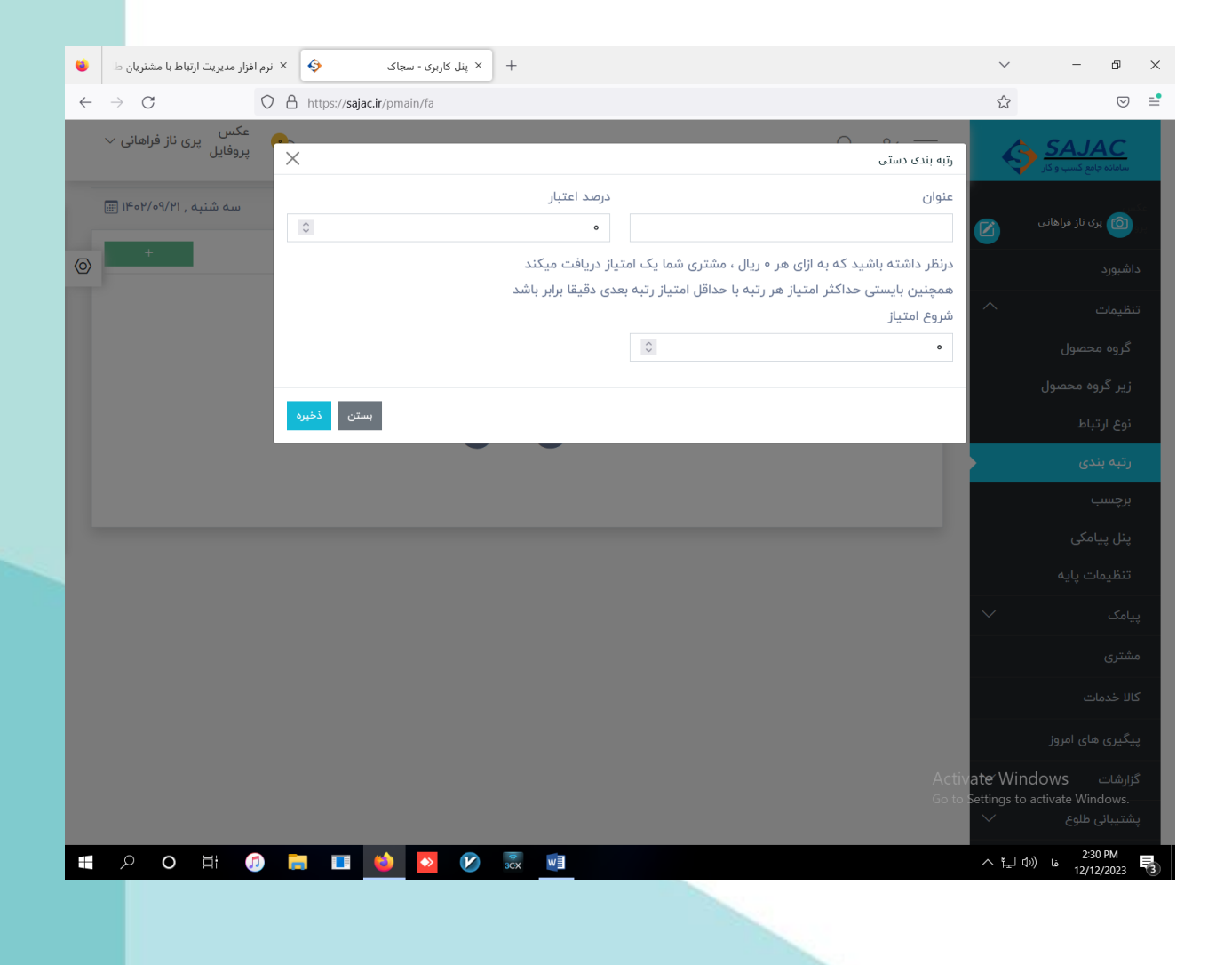

**شرکت نرم افزاری ایده پرداز طلوع** 

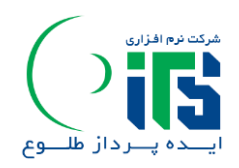

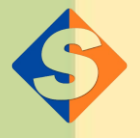

# **سرمنوی تنظیمات – برچسب:**

**در این قسمت چیدمان انواع برچسب هایی که شما می توانید به مشتریان خود اختصاص دهید** 

**انجام می شود مانند عمده – سازمانی – دولتی** 

**نحوه استفاده از این برچسب ها در ادامه آموزش داده خواهد شد.** 

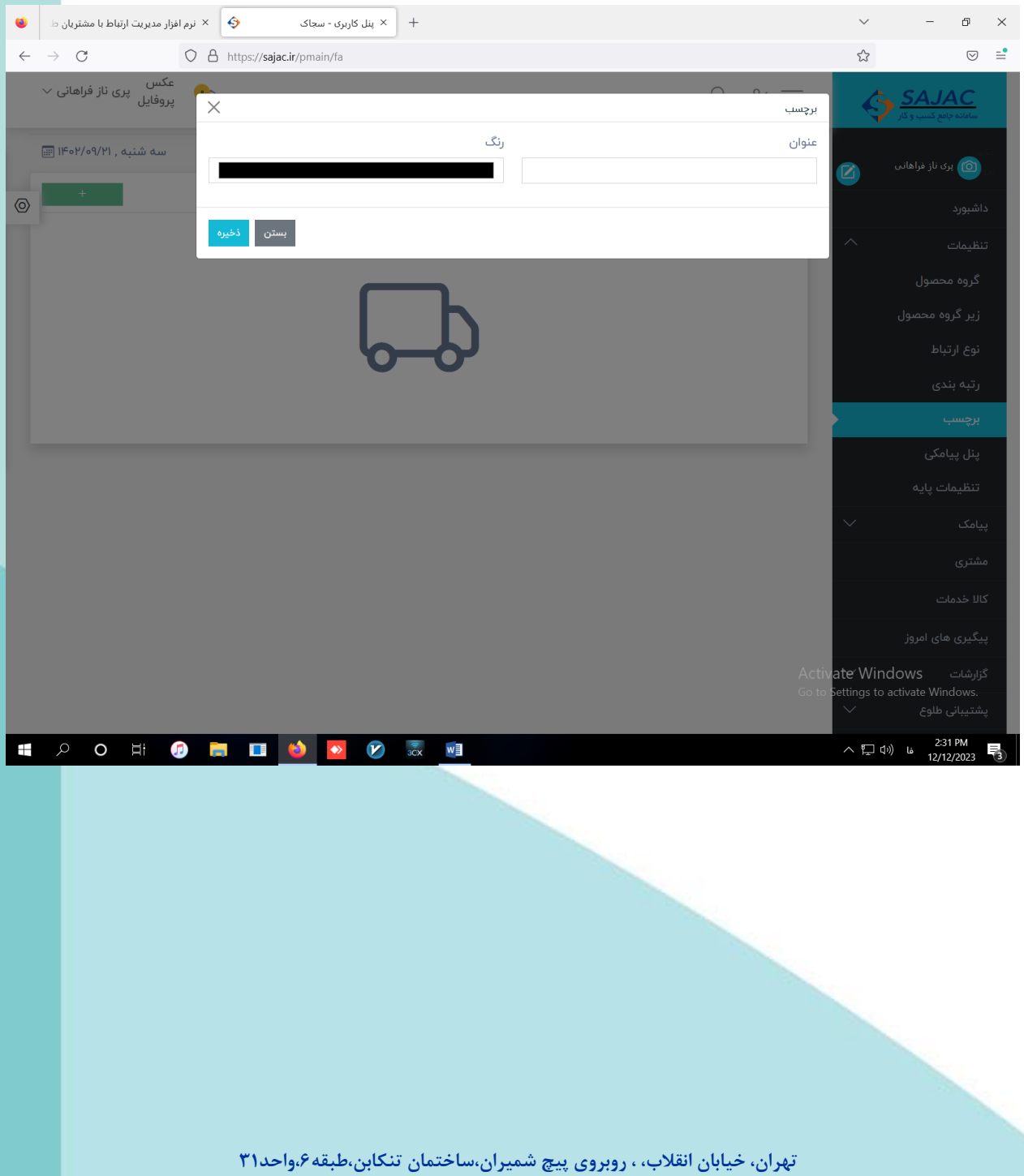

**776117776 778117776**<br>www.toluesoft.com info@t

info@toluesoft.com

**شرکت نرم افزاری ایده پرداز طلوع** 

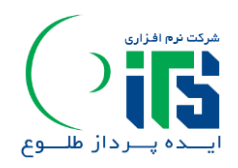

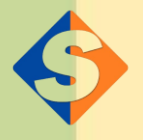

# **سرمنوی تنظیمات – پنل پیامکی:**

**اطالعات اولیه پنل پیامکی شما و میزان مانده ی شارژ شما در این قسمت نمایش داده خواهد شد.**

### **سرمنوی تنظیمات – تنظیمات پایه:**

**شما در سامانه سجاک حتی می توانید به شخص معرف هم امتیاز و اعتبار دهید که چیدمان و نحوه فرمول دهی آن در این قسمت انجام می پذیردو**

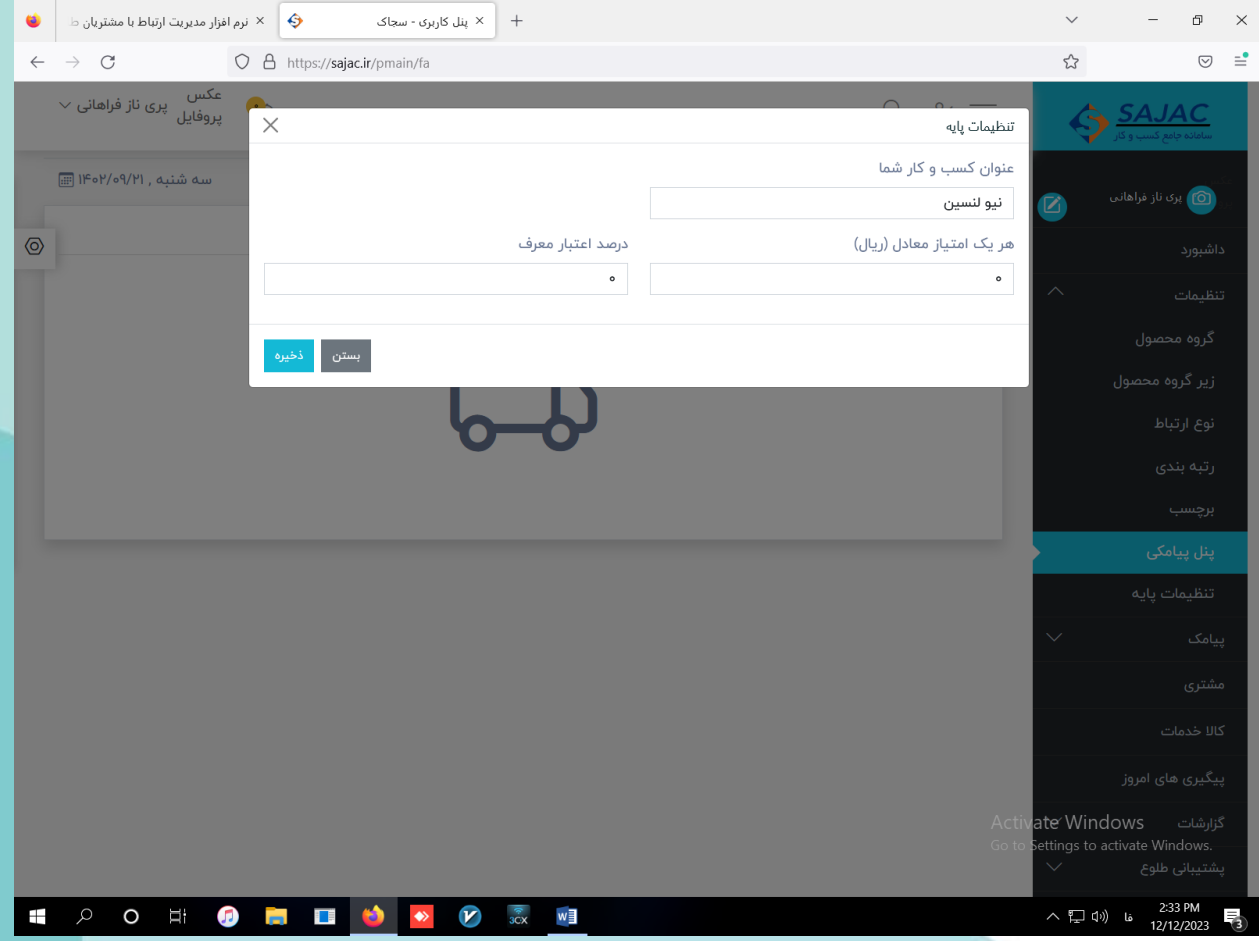

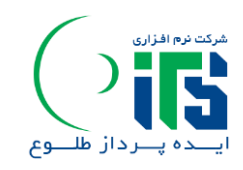

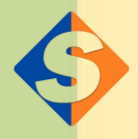

# **سر منوی پیامک:**

**قالب ارسال پیامک: بر روی آیکن + سمت چپ کلیک نمایید در صفحه باز شده قالب را تایپ** 

**نمایید به عنوان مثال اعالم تخفیف** 

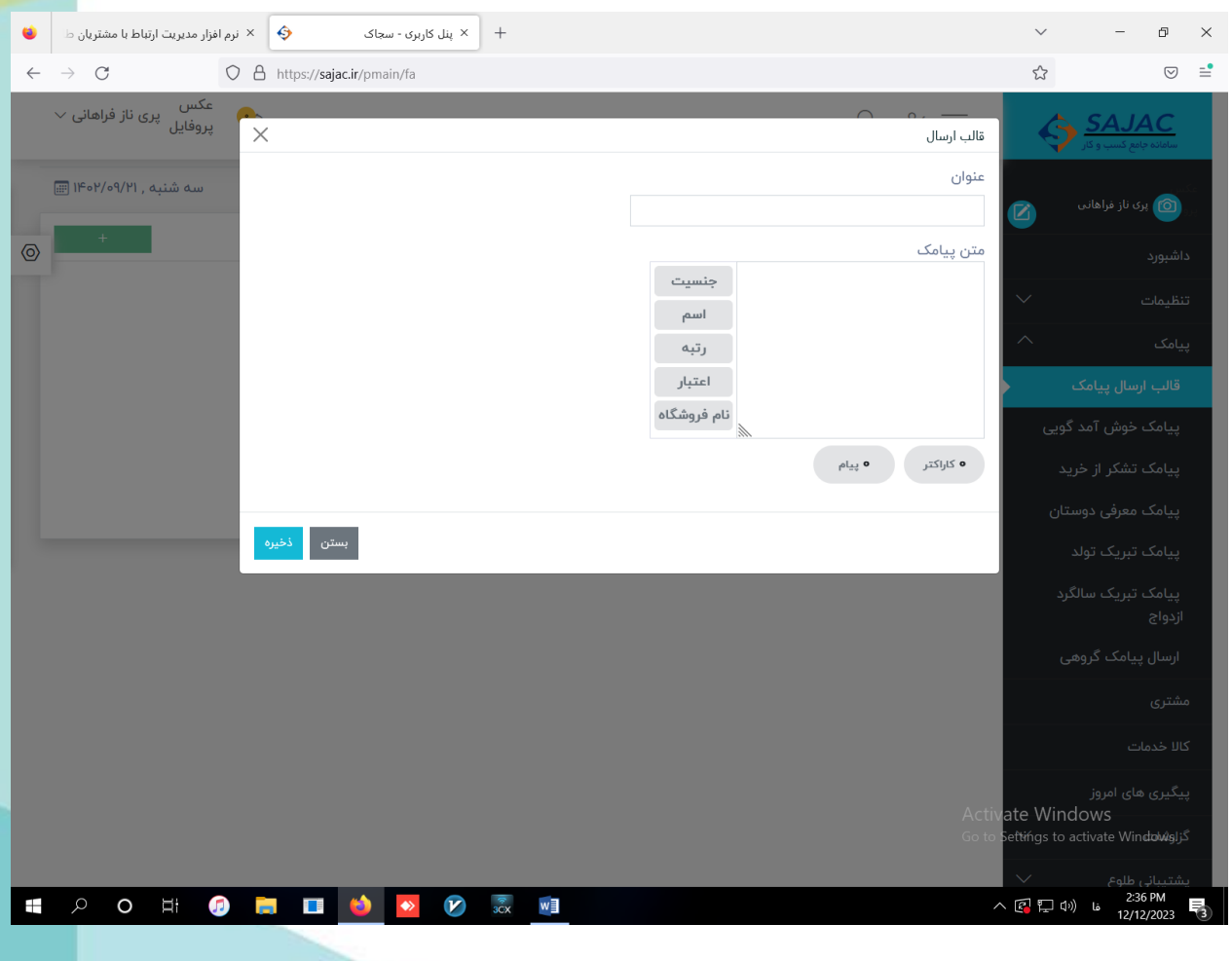

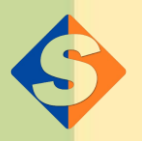

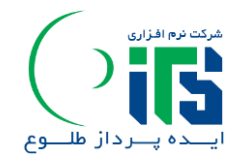

**سرمنوی پیامک** – **پیامک خوش آمد گویی:**

**در این منو قالب اولیه پیامک خوش آمد گویی به مشتریان خود را می توانید مشاهده یا تغییر** 

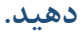

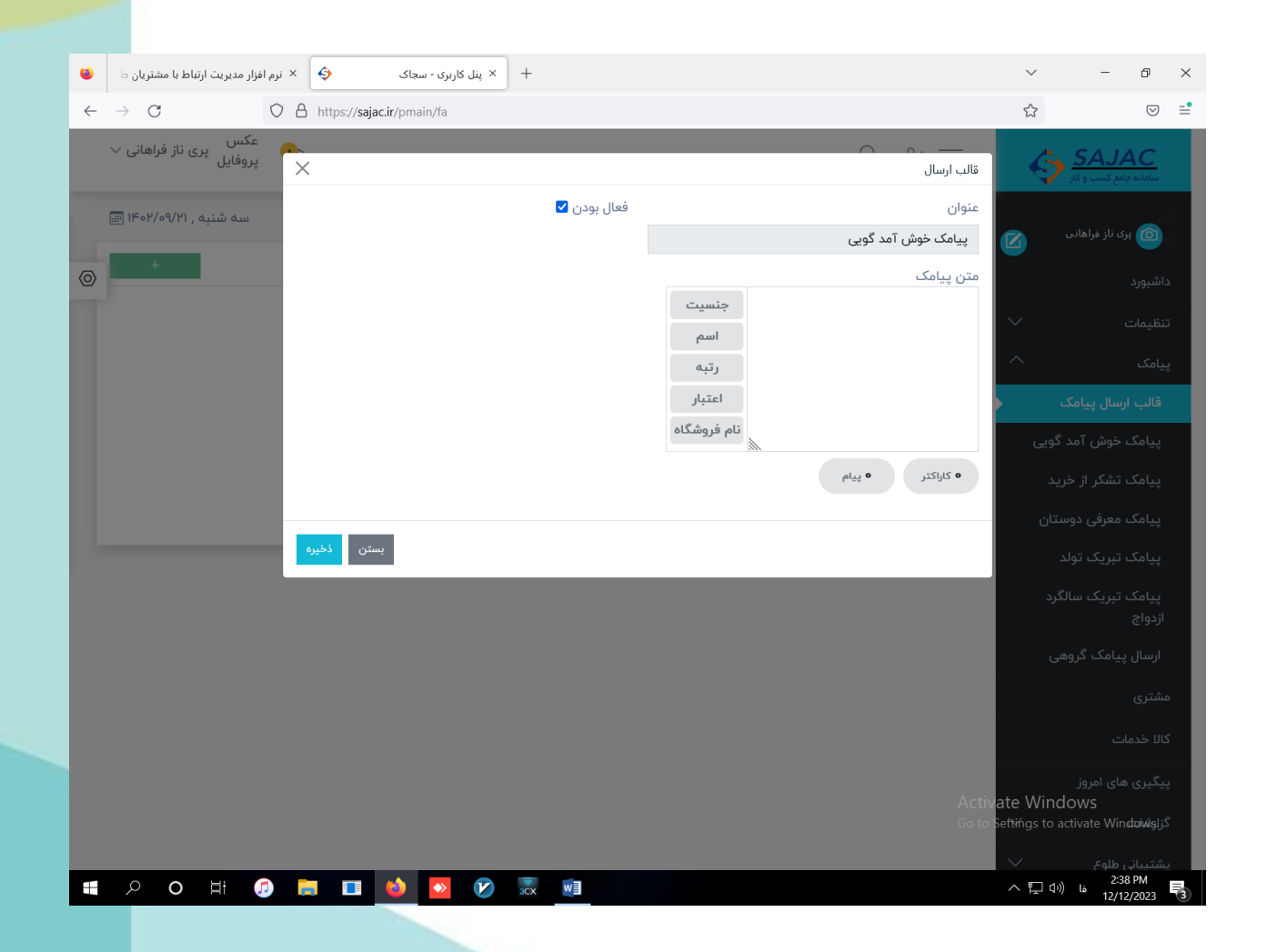

**سرمنوی پیامک- پیامک تشکر از خرید:**

**در این منو قالب اولیه پیامک تشکر از خرید قابل مشاهده و ویرایش هست که بعد از ثبت فاکتور** 

**به صورت اتوماتیک توسط سیستم این پیامک ارسال می شود.** 

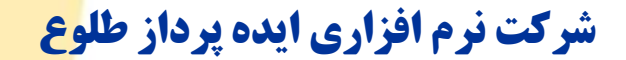

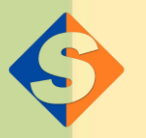

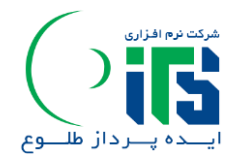

# **سرمنوی پیامک – معرفی دوستان، تبریک تاریخ تولد ، تبریک سالگرد ازدواج و ارسال پیامک گروهی :**

**در این عناوین شما می توانید قالب های اولیه هر کدام از الگوهای ارسالی را مشاهده نمایید.** 

**منوی مشتری: در این منو شما می توانید مشتریان خود را تعریف کنید جهت این امر آیکن** 

**+ در وسط صفحه سمت چپ را کلیک کنید فیلدهای مرتبط را وارد کنید ستاره دارها اجباری هستن و در انتها دکمه ی ذخیره را بزنید** 

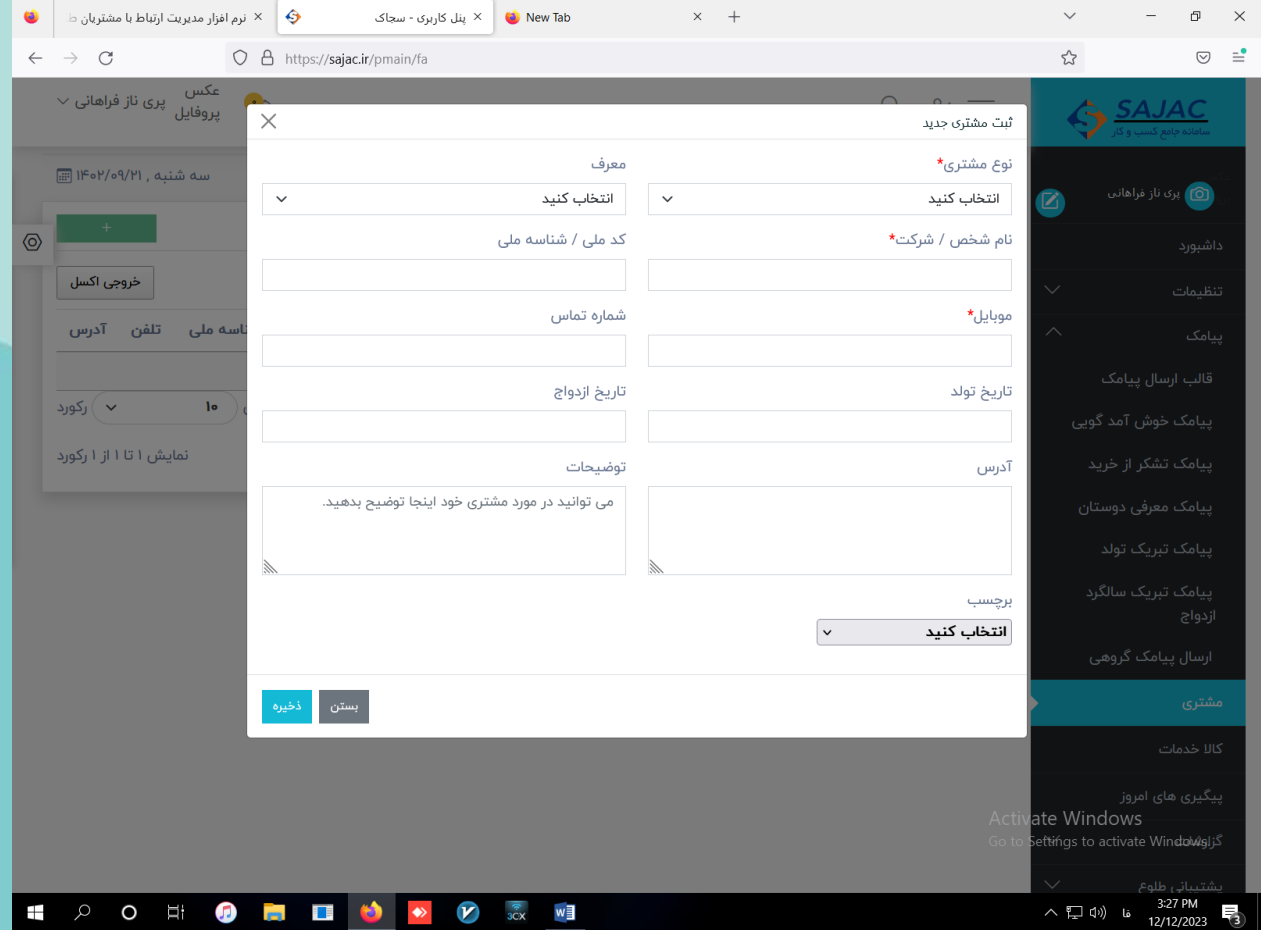

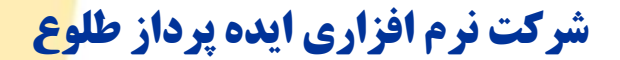

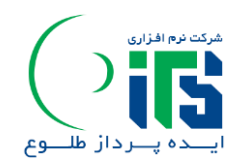

**نام شخص وارد شده در جدول صفحه نمایش داده می شود در کنار نام مشتری در ستون ردیف کنار شماره ردیف آیکنسبز رنگ + را بزنید تا بتوانید کلیه اقداماتی که در قبال شخص وارد شده قابل انجام هست را ببینید.** 

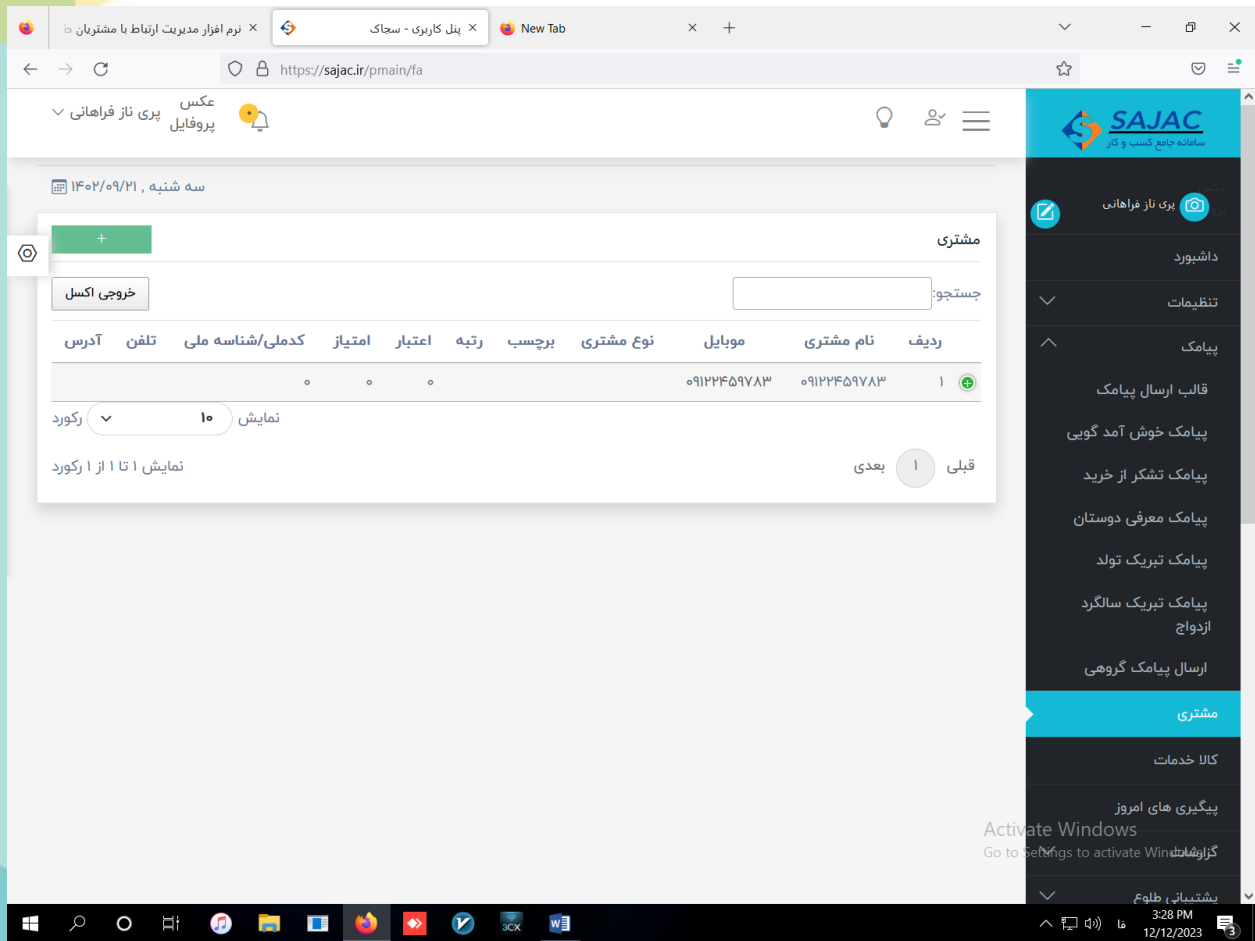

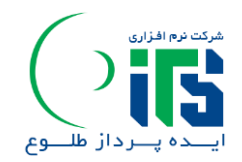

**.1 اولین اقدام عالمت مداد )ویرایش( است که می توانید اطالعات شخص وارد شده را** 

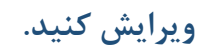

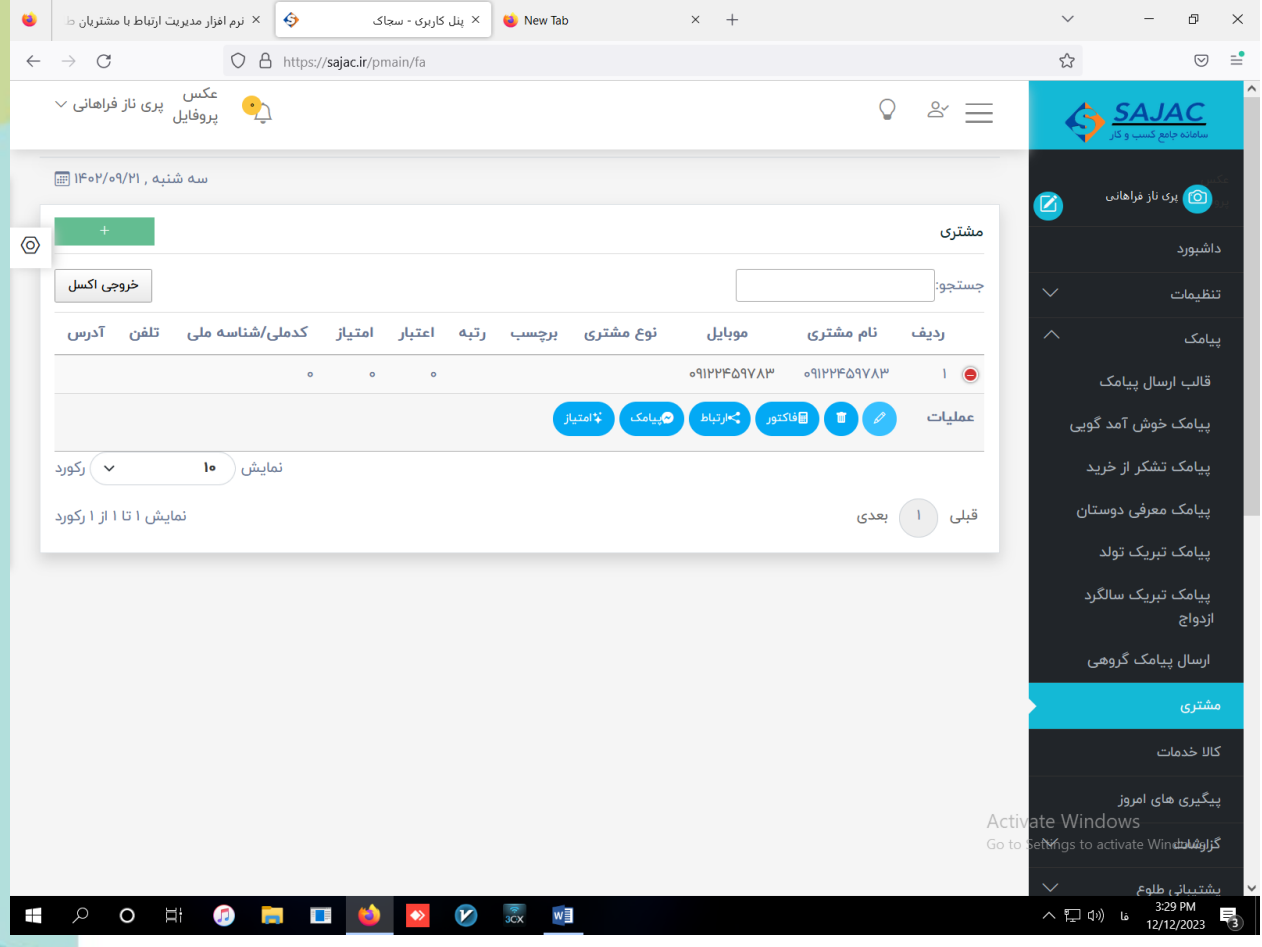

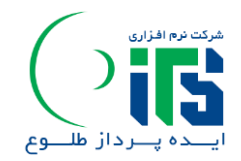

- **.2 دومین اقدام آیکن سطل زباله می باشد که با استفاده از ان می تونید رکورد شخص مورد نظر را حذف نمایید.**
- **.3 سومین اقدام فاکتور است که می توانید به کمک این دکمه فاکتور مشتری خود را ثبت**

**نمایید.بعد از کلیک بر روی این گزینه صفحه ی ثبت فاکتور نمایش داده می شود.** 

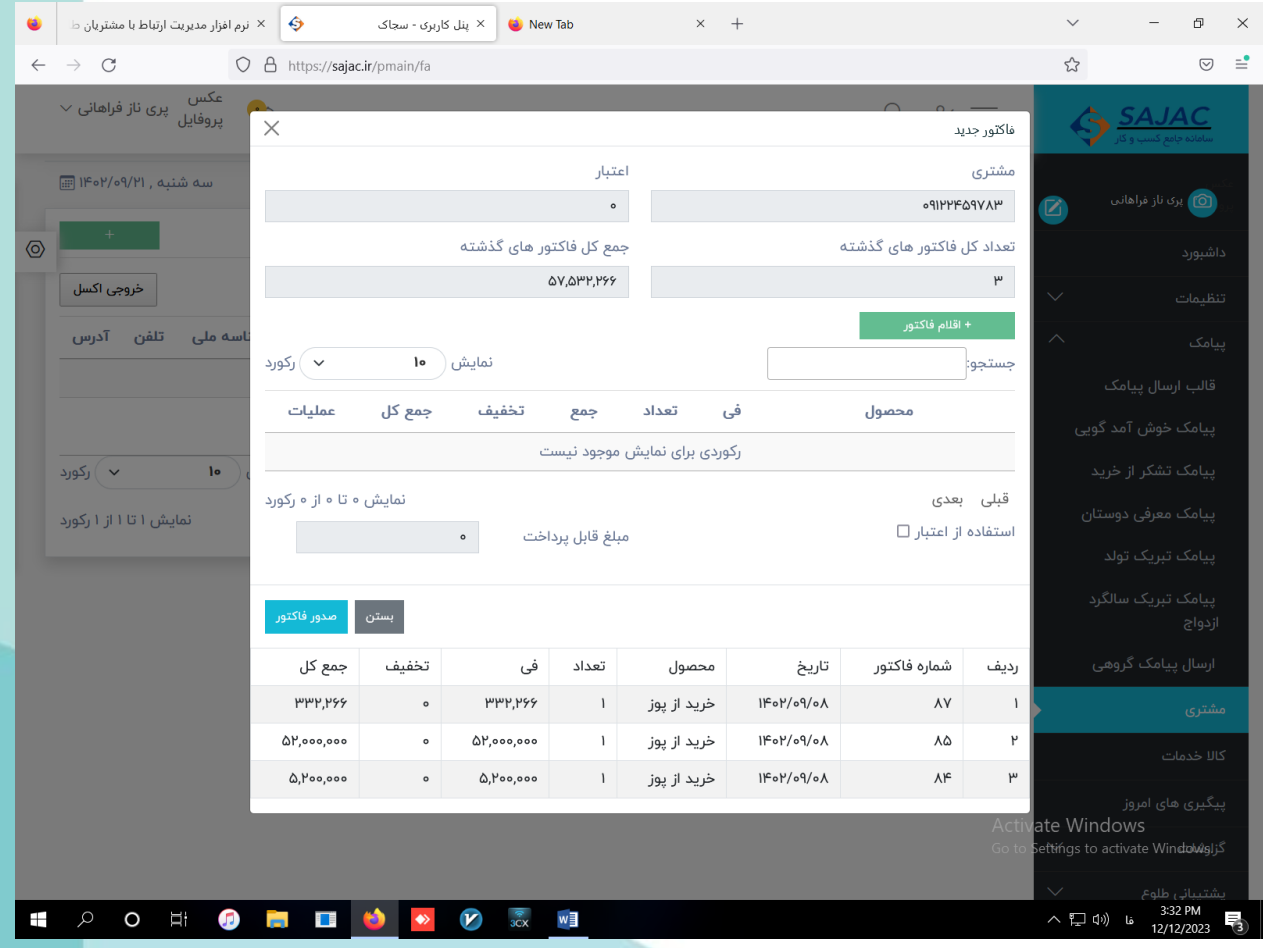

**+ اقالم فاکتور: با کلیک بر روی این دکمه می توانید قلم کاالهای مورد نظر خود را انتخاب و به** 

**صفحه اضافه نمایید.** 

**تهران، خیابان انقالب، ، روبروی پیچ شمیران،ساختمان تنکابن،طبقه،6واحد31 77317751**<br>info@toluesoft.com www.toluesoft.com

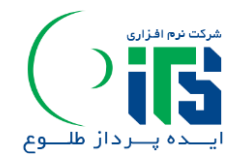

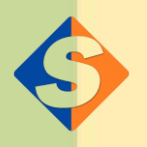

**ضمن این که در این صفحه اطالعات نام و نام خانوادگی خریدار ، اعتبار وی از خریدهای گذشته ، لیست فاکتو رهای قبلی وینمایش داده می شود .** 

**استفاده از اعتبار : اگر تیک این گزینه زده شود میزان اعتبار مشتری از خریدهای گذشته اش به عنوان تخفیف روی این فاکتور محاسبه می گردد.** 

**در نهایت گزینه صدور فاکتور را بزنید تا فاکتور نهایی مشتری صادر شود.** 

**نکته: قبل از این که بتوان فاکتوری صادر کرد باید در پنل اصلی سمت راست صفحه در قسمت** 

**کاال و خدمات محصوالت خود را در گروه و زیرگروه های مورد نظر تعریف کرد.** 

**تهران، خیابان انقالب، ، روبروی پیچ شمیران،ساختمان تنکابن،طبقه،6واحد31 77317751**<br>info@toluesoft.com www.toluesoft.com

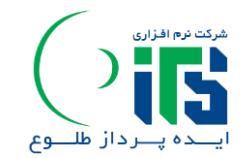

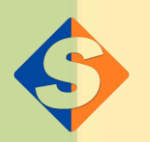

## **زبانه مشتری آیکن + در کنار شماره ردیف مشتری – عملیات ارتباط:**

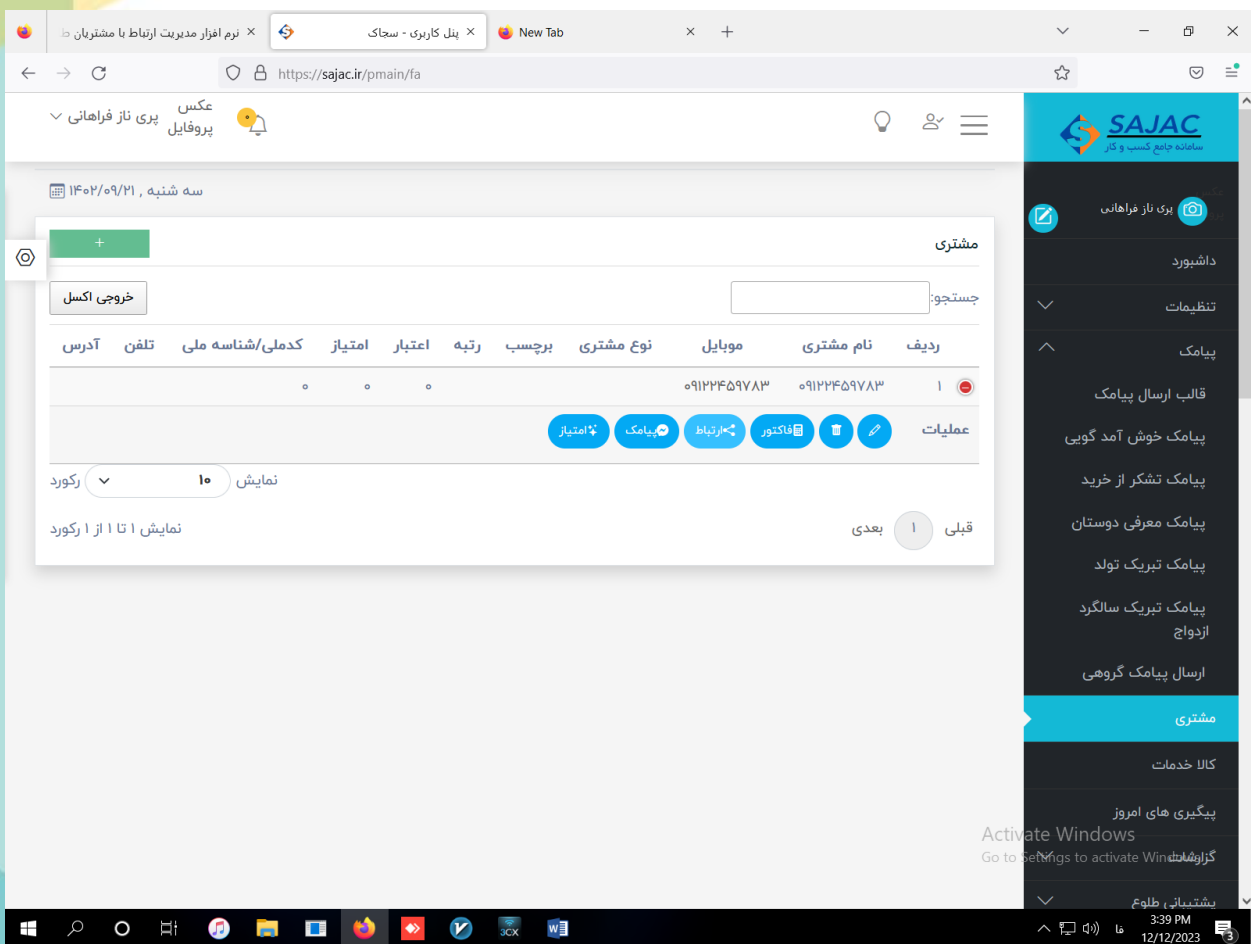

**اگر مذاکره یا کاری برای مشتری انجام شده باشد که نیاز به ثبت و بایگانی یا پیگیری مجدد داشته** 

**باشاز این فرم می توانید استفاده نمایید.** 

**شرکت نرم افزاری ایده پرداز طلوع** 

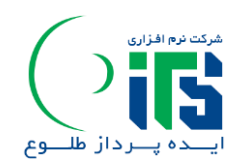

 **.**

# **سرمنوی گزارشات:**

**در این منو به سادگی می تونید انواع گزارشات مشخص شده اعم از فروش به تفکیک اقالم و** 

**فروش روز و ماه و ... را دریافت نمایید.**